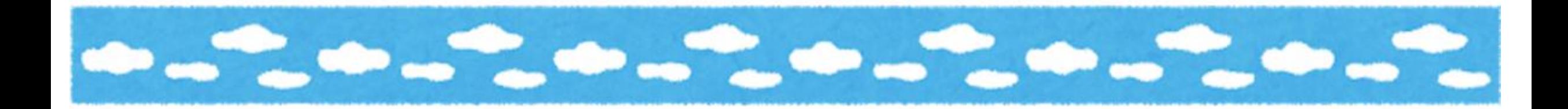

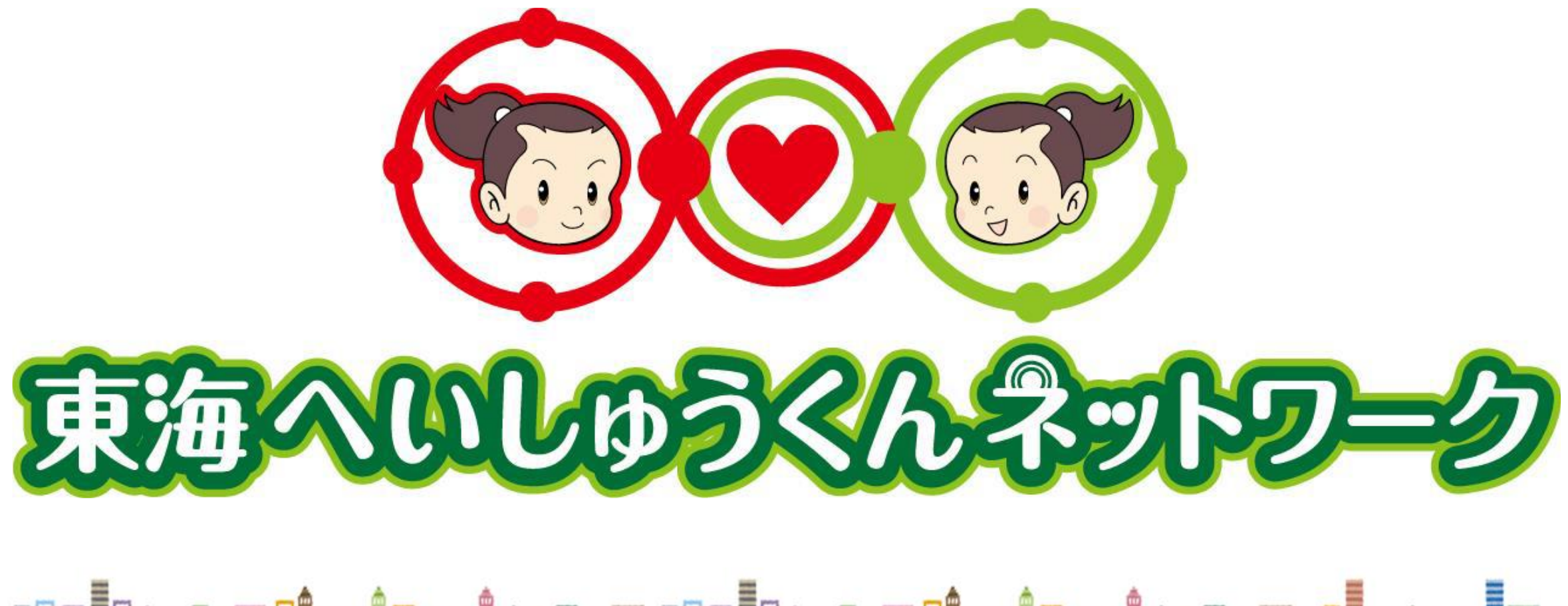

Basilean Dan Annia ann Bailean Dàrbhair an ann an Lara

# 利用ルールと注意点

![](_page_1_Picture_1.jpeg)

2024年4月作成 作成元:東海市高齢者支援課

![](_page_2_Picture_0.jpeg)

# 基本システムの利用ルールと注意点

①お互いが気持ちのよい利用に心がけてください。≫P1 ②システムの目的以外で利用はしないでください。≫P2 ③投稿する際、アカウント所有者以外の方が投稿する場合は、投稿者を明確にしてください。≫P3 ④患者・支援者登録の際、重複登録にご注意ください。≫P4 ⑤誤って患者・支援対象者を登録した際は、設定が必要です。≫P5 ⑥患者・支援者の登録の際、同意書の原本は東海市高齢者支援課に提出してください。≫P6 ⑦患者・支援者の登録の際、システム内の同意書は必ず「同意あり」にしてください。≫P7 ⑧地域資源の情報の管理・更新をしてください。【施設管理者向け】≫P8 ⑨利用者の整理と管理をしてください。【施設管理者向け】≫P9 ⑩利用終了施設の削除作業をしてください。【施設管理者向け】≫P10 ⑪支援終了になった患者・支援対象者の整理をしてください。≫P11

![](_page_3_Picture_0.jpeg)

# 災害時連携システムの利用ルールと注意点

⑫災害時要援護者にあたる対象者は「要援護者」設定をお願いします。≫P12 ⑬デモ要援護者は、閲覧のみで基本情報の修正やコメントの投稿はお控えください。≫P13 ⑭安否ステータスは、平常時は灰色「」を設定してください。≫P14

eccecceccec 一目次一 基本システムのQ&A Q1. 操作マニュアルはありますか ≫P15 Q2.申請書類等はダウンロードできますか ≫P16 Q3.支援中止設定後も投稿内容の閲覧は可能ですか ≫P17 Q4. 未読お知らせアイコン「●」を消す方法を知りたい ≫P18 Q5.利用者の追加登録は申請が必要ですか【施設管理者向け】 ≫P19 Q6.利用可能な機器を増やすための電子証明書の発行は申請が必要ですか ≫P20 Q7.詳しく話を聞くことは可能ですか ≫P21 Q8.問い合わせ先はどこですか ≫P22

# e e e e e e e e e e e e 一目次一 災害時連携システムのQ&A

Q9.要援護者を利用者全員が閲覧可能になるのは、どんな時ですか ≫P23 Q10.災害発生時のみ要援護者のとして設定するのは可能ですか ≫P24 Q11.要援護者の情報はどの範囲まで閲覧できますか ≫P25

#### ①お互いが気持ちのよい利用に心がけてください。

へいしゅうくんネットは、利用者登録をすればどなたでも参加できる場です。自己の責任と判断で 投稿してください。様々な職種の方が利用しますので、読み手にとって分かりづらい箇所がないか、 あるいはきつい表現になっていないかどうか、送信する前に再度確認をお願いします。

専門性の垣根を越えて様々な方との情報共有が可能なシステムです。 患者・支援対象者を登録し、支援チーム内でやりとりをする場合以外で、事例検討や個人に対する 意見を募集するなど、個人に関わる情報を書き込む場合、個人が特定されないようにご注意下さい。 個人が特定される恐れのある氏名・生年月日・住所等は省略もしくはイニシャル表示にしてくださ

 $\mathcal{U}$ 

1

![](_page_6_Picture_3.jpeg)

#### ②システムの目的以外で利用はしないでください。

**利用規約に基づいたご利用をお願いします。**

#### ×**誹謗中傷の場にしないでください**。

個人名の表記の有無に限らず特定個人を揶揄したような悪口を投稿したり、投稿内容に対し誹謗中 傷はしないでください。また、相手を罵るなどの挑発的な言葉や、言葉尻をとらえるような揚げ足 取り等の書き込みも、トラブルの元となりますのでやめてください。

#### ×**告発の場所として利用しないでください。**

法令違反等の告発と捉えられるような内容は、しかるべき機関または関係者へ直接ご連絡ください。

#### ×**営利目的の記事を掲示しないでください。**

営利目的と判断した場合、場合によってはご遠慮いただく場合がございますのでご了承ください。 なお、内容が不適当な場合は、サービス運用者である東海へいしゅうくんネットワーク連絡協議会 で協議し、内容を削除します。《利用規約:第37条》

#### ③投稿の際、アカウント所有者以外の方が投稿する場合は、 投稿者を明確にしてください。

**セキュリティ対策上、投稿ないしシステムを利用する人(利用者)はひとり1つアカウント(ID・ パスワード)を所有してください。**《利用規約:第22条》 しかし、代理で他の方が投稿したり、業務上代表者のみしかアカウントを作成できない等事情があ る場合、表示のアカウント所有者に代わり他の方が投稿することがあると思います。 **実際の投稿者の名前が表示されないアカウントで作業する場合は、必ず文末に投稿者の「氏名」を記載 してください。**

![](_page_8_Picture_2.jpeg)

3

#### ④患者・支援者登録の際、重複登録にご注意ください。

**患者・支援者登録は、利用者はどなたでも行うことが可能です。** □● △★ (男性) 連絡帳 医師 (OOdis **登録の作業の際、既に登録しているかは、基本情報の「フリガナ」** 1950/01/01 (70歳) 2020/05/26 11:48 東京都 **「生年月日」のみ入力することで確認できます**。 担当者参加依頼 013000000000001686 **すでに登録している場合は、右の画面が表示されます。 既に登録がある場合は、新規登録せず『担当者参加依頼』をしてください。** 登録していただく際、住所は建物の名前まですべて入力してください。 なお、登録作業は、高齢者支援課による作業代行も可能です。 その際は、個人の基本情報が必要になりますので、書類「対象者登録及び支援チーム登録申請書」 を高齢者支援課にご提出ください。支援チームメンバーは、申請者のみでも構いません。 または、個人情報取扱同意書の下欄外の「登録代行依頼」に〇を付け、介護保険の被保険者番号を 記載の上で提出しますと、代行を受け付けます。(介護保険情報で電話番号が確認できない場合、 同意書の説明者に問合せさせていただきます。)

患者検索結果

部分一致

#### ⑤誤って患者・支援対象者を登録した際は、設定が必要です。

**一度患者・支援対象者登録をした情報は、全てシステム内に残り、削除することはできま せん。**

高齢者支援課は、管理上、患者・支援者の基本情報を確認することができます。 重複している方を見つけた場合、お声掛けさせていただきますので、対応宜しくお願 い致します

**誤って登録した場合は「支援中止設定」と「利用状況集計から除外」の設定が必要です。** 支援中止設定は、『支援中止(その他)』を選択し、摘要に理由を記入してください。 |例:「重複登録のため」「誤登録のため」 また、業務で活用すべく「デモ患者・支援対象者」を登録する場合は、「**利用状況集 計から除外」の設定を行ってください。**

![](_page_10_Picture_64.jpeg)

⊠

基本情報

病名·ADL

薬剤サマリ

介護サマリ

医療看護サマリ

ワクチン/予防接種

#### ⑥患者・支援者の登録の際、同意書の原本は東海市高齢者 支援課に提出してください。

患者・支援者の登録は、本人の同意が必要になります。《利用規約:第17条》 同意を取得する際は、書類「個人情報取扱同意書」をご利用ください。 書類は、**必ず原本を**高齢者支援課支援課に提出してください。《利用規約:第18条》 なお、東海へいしゅうくんネットワークには、**東海市に住所がある方のみ登録することができます**。 何らかの理由で市外の方の登録を希望する場合は、高齢者支援課にご相談下さい。 他市町の住所者の患者・支援者登録は、住所地の担当部署に問合せください。 担当部署がどこか分からないなどお困りのことがありましたら高齢者支援課にお問い合せ下さい。

6

#### ⑦患者・支援者の登録の際、システム内の同意書は、 必ず「同意あり」にしてください。

患者・支援者の登録の際、基本情報の**「同意書」の情報は必ず入力してください。 「最終投稿日時」「同意取得者」と入力必須です。**同意書のデータ添付は任意ですが、高齢者支援課でお 預かりした原本は5年保存で、その後破棄になりますので添付していただくと有難いです。

![](_page_12_Picture_2.jpeg)

7

#### ⑧地域資源の情報の管理・更新をしてください。 【施設管理者向け】

施設登録申請の際、申請フォームに入力された情報のうち以下の情報は 地域資源として、市民を含めた誰もが閲覧できる「地域資源マップ」に 自動的に掲載されます。

•施設名 →住所 •雷話番号 •FAX番号 •地図

![](_page_13_Picture_2.jpeg)

しかし、申請の際に担当者情報に登録した方(施設管理者権限を取得した方)により情報の修正が 可能です。ホームページURLや休業日も登録することが可能です。 こちらは、専門職が地域資源を調べる際にもお勧めしていますので、お互いの情報交換という意味 で情報の追加をお願いします。

また、利用者のログイン後の『地域資源』 きゅう では、空き状況や災害時の状況を表示する項目が あります。施設利用者の応募や災害発生時の被災状況の発信などにご活用ください。

#### ⑨利用者の整理と管理をしてください。 【施設管理者向け】

**職員の退職や配属先の異動等**で、職員のアカウントの削除ないし修正が必要になった時は、すみや かに対応をお願いします。《利用規約:第12条》 修正は職員自身ないし施設管理者により可能ですが、削除が行えるのは施設管理者の方のみです。 職員の退職により、後任者が引き続き前任者が利用していたアカウントを引き継ぐ場合は、前任者 のプロフィールを上書きし利用することも可能です。しかしその場合、前任者が係わっていた全て の連携が後任者名に上書きされますので、施設管理者の許可を得たうえで行ってください。 また、利用者自身が転職先で引き続きアカウントを利用したい場合は、プロフィールの「所属施設 名」の変更で可能です。しかし元職場での情報も継続して閲覧することができますので、元職場の 施設管理者に許可を取ったうえで行ってください。

※なお、その際のトラブルに高齢者支援課は応じることはできません。 《利用規約:第26条3》

#### ⑩利用終了施設の削除作業をしてください。 【施設管理者向け】

施設運営が終了した場合、利用廃止を高齢者支援課へ申請してください。《利用規約:第13条》 申請により高齢者支援課が削除を行います。その際、施設に所属する利用者もすべて削除されます。

![](_page_15_Figure_2.jpeg)

#### ⑪支援終了になった患者・支援対象者の整理をしてください。

支援終了状況に応じて支援中止設定をお願いします。

Q

A.

◇ 一覧にピン留めする

患者情報を編集

(=) 支援中止にする

支援中止(転居)

支援中止(その他)

死亡(老人ホーム等)

死亡(自宅)

死亡(病院)

支援中止(入院・入所)

(→) すべての投稿内容を展開

œ, 印刷 バイタル その

- ●死亡・・・『死亡』の自宅or老人ホーム等or病院を選択してください。
- ●転出・・・『支援中止(その他)』を選択し、摘要に「〇〇に転出」と記入 してください。
	- ●支援中止・・・ 『支援中止(その他)』を選択し、摘要に「担当が変更に なったため」と記入してください

●入院・・・退院後引続き活用の可能性もあります。支援中止設定をしていた だいて構いませんが、支援再開設定の依頼をする場合がありますので、その 際はご協力お願いします。

●入所・・・入所先の施設が東海へいしゅうくんネットワークを利用している 施設の場合、支援中止設定をせず、利用の引継ぎをお願い致します。

11

#### ⑫災害時要援護者にあたる対象者は「要援護者」設定を お願いします。

以下の方は、東海へいしゅうくんネットワーク上「要援護者」対象とします。 要援護者は、要援護者設定を行ってください。

A.在宅で人工呼吸器または在宅酸素療養中の方など、停電が発生した場合に命に 係わるケアを受けている方

B.独居高齢者

C.その他災害時に支援を要すると判断される方

その際、**必ず「要援護者(管理用)東海市」を支援担当者に追加**してください。 なお、運用管理目的で、東海市民か基本情報に不備がないか確認させていただきま すが、連携内容の確認は一切致しません。

![](_page_17_Picture_76.jpeg)

基本情報

病名·ADL

薬剤サマリ

介護サマリ

家族

環境

患者設定

医療看護サマリ

ワクチン/予防接種

#### ⑬デモ要援護者は、閲覧のみで基本情報の修正や コメントの投稿はお控えください。

『東海市要援護者 デモ』は、東海へいしゅうくんネットワーク全利用者が担当者になっております。 試しでコメント投稿しますと、全利用者に通知が送信されますので、システムの利用イメージにの み活用してください。

みてるだけ!

![](_page_18_Picture_3.jpeg)

#### ⑭安否ステータスは、平常時は灰色「未設定」を設定してくだ さい。

災害時の際に安否情報の入力のご協力お願いします。 その際、以下の安否ステータスの設定を活用ください。

- ・赤:「安否未確認」
- ・橙:「安否確認済み/特記事項有」
- ・青:「安否確認済み」
- ・灰:「未設定」

14

特記事項は、設定に限らず必要時ご記入ください。 ※なお、「 」のレベル内容は変更する場合があります。

平常時は、「灰:未設定」に設定します。 災害発生時や訓練等で活用後は、高齢者支援課が一括で設定させていただきます。

# e cececece cecec

## Q1.操作マニュアルはありますか

A.電子版のマニュアルがございます。 場所は、ログイン画面右側もしくはログイン後のホーム画面左下「マニュアル」です。

![](_page_20_Picture_3.jpeg)

## Q2.申請書類等はダウンロードできますか

A. ダウンロードできます。 「東海へいしゅうくんネットワーク」と検索した画面上方に「各種申請」が あります。以下の書類を掲載しており、関連項目ごとに書類の閲覧・ダウンロードが可能です。

eccecceccecce

●対象者登録及び支援チーム登録申請書 ●個人情報取扱同意書 ●チラシ「東海へいしゅうくんネットワークとは」 ●電子証明書追加発行依頼申請書 ●利用者追加依頼申請書 ●出張説明会依頼申請書

![](_page_21_Picture_3.jpeg)

# ecceccececce

### Q3.支援中止設定後も投稿内容の閲覧は可能ですか

A.支援中止設定をすると、一覧リストより表示されなくなります。

しかし、一度登録した患者・支援対象者ないし投稿履歴は全てシステムに残ります。 支援中止設定の際に、担当者に設定されていた方は、再度閲覧することができます。 しかし、担当から外れた時点で閲覧はできません。 〔マニュアル:患者→患者を検索する〕

![](_page_22_Picture_4.jpeg)

![](_page_22_Picture_5.jpeg)

## Q4. 未読お知らせアイコン「●」を消す方法を知りたい

eccecececece

A.自身がメンバーに入っていた患者・支援対象者(もしくはプロジェクト、メッセージ) に投稿があったが、内容を既読しないうちにメンバーの誰かがリストから削除した場合に起 こります。

一覧リストの絞り込みにて「未読のみ表示」を選択し検索します。

〔マニュアル:患者→患者を検索する〕

![](_page_23_Picture_4.jpeg)

# ecceccececce

#### Q5.利用者の登録は申請が必要ですか 【施設管理者向け】

A.東海へいしゅうくんネットワークを初めて利用する際は、施設登録兼施設管理者の登録 申請が必要になりますが、以降の利用者(職員)の追加は、施設管理者にて可能です。 利用者の追加登録の際、ほかの利用者が登録しているメールアドレスを利用することができ ません。 職員それぞれにメールアドレスがなく、施設に共有のメールアドレスを利用している場合、 転送用メールアドレス(仮想メールアドレス)を作成し、登録の際に利用します。 転送用メールアドレスの作成の際に転送先を共有のメールアドレスに設定できますので、 結果的に1つのメールアドレスボックスにメールを集約することができます。 なお、利用者の追加は高齢者支援課の作業代行も可能です。

希望の場合は、書類「利用者追加依頼申請書」を高齢者支援課にご提出ください。

# ecceccececce

#### Q6.利用可能な機器を増やすための電子証明書の 発行は申請が必要ですか

A.必要ありません。アカウント(ID・パスワード)をお持ちの方は、自身のマイプロファ イルより電子証明書を発行することが可能です。運用効率を考慮し、発行やどの機器にダウ ンロードするかは、施設管理者および利用者個人の判断にお任せしています。 なお、追加発行は高齢者支援課の作業代行も可能です。 希望の場合は、書類「電子証明書追加発行依頼申請書」を高齢者支援課にご提出ください。

万が一、セキュリティ事故やシステム上の欠陥が 生じた場合は必ず高齢者支援課に報告してください。 《利用規約:第25条》

![](_page_25_Picture_4.jpeg)

# eccecececece

### Q7.詳しく話を聞くことは可能ですか

#### A. 出張の依頼も受付けています。

電子証明書のインストール作業や患者・支援対象者登録作業 など、操作の説明を実際にご利用になる機器を使って説明し ます。

希望の場合は、書類「出張説明会依頼申請書」を高齢者支援 課にご提出ください。日程調整をさせていただきます。 対応可能な日時が平日10時~16時と制限がありますこと はご了承ください。

その間で60分から90分を目安に対応させていただきます。

![](_page_26_Picture_6.jpeg)

# e cecece ce cece

## Q8.問い合わせ先はどこですか

A. 何か、困りのことがありましたら東海市高齢者支援課 までお問い合わせください。

電話:052-689-1600(しあわせ村総合案内) メール: [kou-kanri@city.tokai.lg.jp](mailto:kou-kanri@city.tokai.lg.jp) メッセージ機能:「東海市役所 高齢者支援課」宛 ホーム画面の「サポート窓口」より問い合わせも可能です。 『よくあるご質問』もご参考ください。

対応可能時間は、平日の9時から17時です。

![](_page_27_Picture_5.jpeg)

# e e e e e e e e e e e e Q9.要援護者マップに要援護者が表示されるのは どんな時ですか

平常時は、担当している患者·支援 対象者で**「要援護者」設定をしている方の み**要援護者マップ/要援護者一覧に表示 されます。担当していない対象者は表示 されません。

災害発生時は、サービス管理者がシステ ムを操作することで、担当の有無に関係 なく、「要援護者」設定をしている方全 員がマップ/一覧に表示され、基本情報 の閲覧が可能になります。

![](_page_28_Picture_3.jpeg)

# eccecceccecc Q10.災害発生時のみ要援護者のとして設定するのは 可能ですか

A.可能ですが、基本的には平常時より設定をお願いします。 災害に備え、個別の避難計画の添付(PDF)も可能で、災害時に 生かすことができます。

※なお、備考のコメントは、災害時共有されません。

![](_page_29_Picture_44.jpeg)

![](_page_29_Picture_4.jpeg)

![](_page_30_Picture_0.jpeg)